# **Computer networks and telecommunications (Additional chapters) Labguide**

## **Icons**

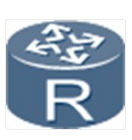

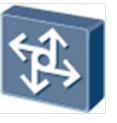

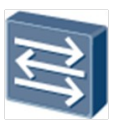

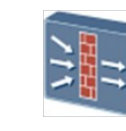

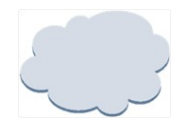

Router Layer 3 switch Layer 2 switch Firewall Network cloud

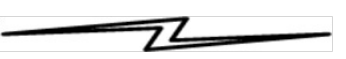

Ethernet cable Serial cable

## **Hardware**

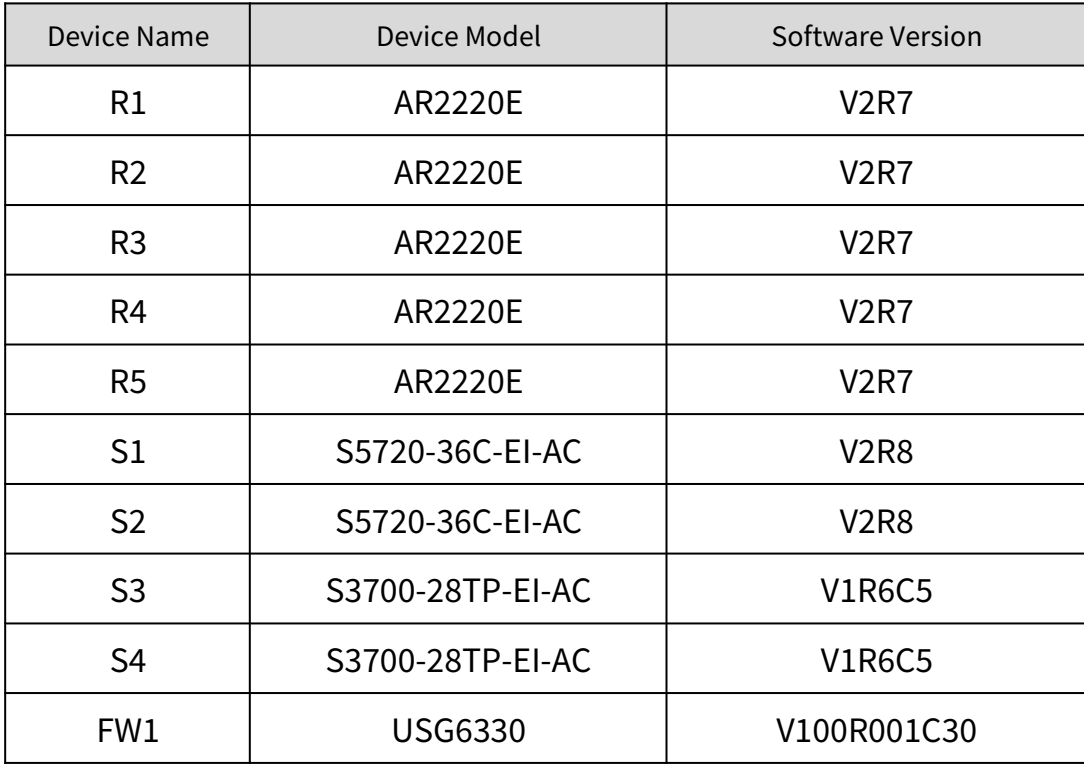

## **Content**

- Lab 1 MPLS LDP configuration
- Lab 2 MPLS VPN configuration

### **Lab 1 - MPLS LDP configuration**

### **Topology**

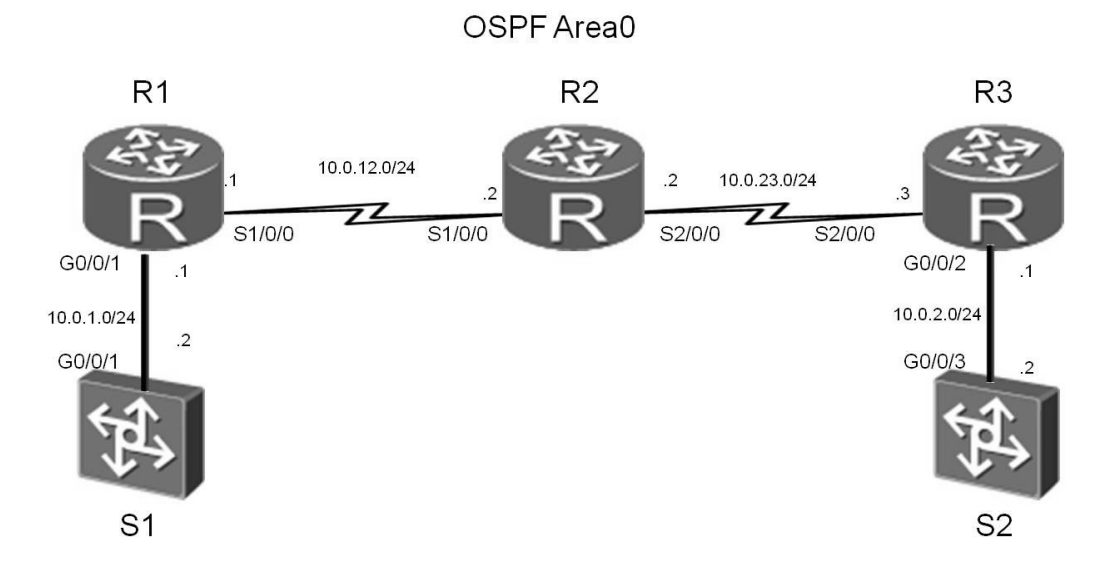

Figure. 1 Lab 1 network for configuring MPLS LDP

We recommend to use a device called *Roughter* as routers in the eNSP emulator

#### **Tasks**

### **Step 1 Perform basic configurations and configure IP addresses.**

Configure IP addresses and masks for all routers.

```
<Huawei>system-view 
Enter system view, return user view with Ctrl+Z.
[Huawei]sysname S1
[S1]interface Vlanif 1
[S1-Vlanif1]ip address 10.0.1.2 24
<Huawei>system-view 
Enter system view, return user view with Ctrl+Z.
```
[Huawei]sysname R1 [R1]interface GigabitEthernet 0/0/1 [R1-GigabitEthernet0/0/1]ip address 10.0.1.1 24 [R1-GigabitEthernet0/0/1]quit [R1]interface Serial 1/0/0 [R1-Serial1/0/0]ip address 10.0.12.1 24 [R1-Serial1/0/0]quit [R1]interface loopback 0 [R1-LoopBack0]ip address 2.2.2.2 24

<Huawei>system-view Enter system view, return user view with Ctrl+Z. [Huawei]sysname R2 [R2]interface Serial 1/0/0 [R2-Serial1/0/0]ip address 10.0.12.2 24 [R2-Serial1/0/0]quit [R2]interface Serial 2/0/0 [R2-Serial2/0/0]ip address 10.0.23.2 24 [R2-Serial2/0/0]quit [R2]interface loopback 0 [R2-LoopBack0]ip address 3.3.3.3 24

<Huawei>system-view Enter system view, return user view with Ctrl+Z. [Huawei]sysname R3 [R3]interface GigabitEthernet 0/0/2 [R3-GigabitEthernet0/0/2]ip address 10.0.2.1 24 [R3-GigabitEthernet0/0/2]quit [R3]interface Serial 2/0/0 [R3-Serial2/0/0]ip address 10.0.23.3 24 [R3-Serial2/0/0]quit [R3]interface loopback 0 [R3-LoopBack0]ip address 4.4.4.4 24

<Huawei>system-view Enter system view, return user view with Ctrl+Z. [Huawei]sysname S2 [S2]interface Vlanif 1 [S2-Vlanif1]ip address 10.0.2.2 24

Check whether connections can be established on direct links.

### **Step 2 Configure a single OSPF area.**

Add 10.0.12.0/24, 10.0.23.0/24, 10.0.1.0/24, and 10.0.2.0/24 to OSPF area 0.

[S1]ospf 1 router-id 1.1.1.1 [S1-ospf-1]area 0 [S1-ospf-1-area-0.0.0.0]network 10.0.1.0 0.0.0.255 [R1]ospf 1 router-id 2.2.2.2 [R1-ospf-1]area 0 [R1-ospf-1-area-0.0.0.0]network 10.0.1.0 0.0.0.255 [R1-ospf-1-area-0.0.0.0]network 10.0.12.0 0.0.0.255 [R1-ospf-1-area-0.0.0.0]network 2.2.2.0 0.0.0.255 [R2]ospf 1 router-id 3.3.3.3 [R2-ospf-1]area 0 [R2-ospf-1-area-0.0.0.0]network 10.0.12.0 0.0.0.255 [R2-ospf-1-area-0.0.0.0]network 10.0.23.0 0.0.0.255 [R2-ospf-1-area-0.0.0.0]network 3.3.3.0 0.0.0.255 [R3]ospf 1 router-id 4.4.4.4 [R3-ospf-1]area 0 [R3-ospf-1-area-0.0.0.0]network 10.0.23.0 0.0.0.255 [R3-ospf-1-area-0.0.0.0]network 10.0.2.0 0.0.0.255

```
[S2]ospf 1 router-id 5.5.5.5
[S2-ospf-1]area 0
```
[R3-ospf-1-area-0.0.0.0]network 4.4.4.0 0.0.0.255

```
[S2-ospf-1-area-0.0.0.0]network 10.0.2.0 0.0.0.255
```
Check the routing tables and the ability to establish a connection on the entire laboratory network.

```
[R2]ping 10.0.1.2
  PING 10.0.1.2: 56 data bytes, press CTRL_C to break
    Reply from 10.0.1.2: bytes=56 Sequence=1 ttl=253 time=36 ms
    Reply from 10.0.1.2: bytes=56 Sequence=2 ttl=253 time=31 ms
    Reply from 10.0.1.2: bytes=56 Sequence=3 ttl=253 time=31 ms
    Reply from 10.0.1.2: bytes=56 Sequence=4 ttl=253 time=31 ms
    Reply from 10.0.1.2: bytes=56 Sequence=5 ttl=253 time=31 ms
  --- 10.0.1.2 ping statistics ---
    5 packet(s) transmitted
    5 packet(s) received
    0.00% packet loss
    round-trip min/avg/max = 31/32/36 ms
```

```
[R2]ping 10.0.2.2
   PING 10.0.2.2: 56 data bytes, press CTRL_C to break
     Reply from 10.0.2.2: bytes=56 Sequence=1 ttl=253 time=38 ms
     Reply from 10.0.2.2: bytes=56 Sequence=2 ttl=253 time=33 ms
     Reply from 10.0.2.2: bytes=56 Sequence=3 ttl=253 time=33 ms
     Reply from 10.0.2.2: bytes=56 Sequence=4 ttl=253 time=33 ms
     Reply from 10.0.2.2: bytes=56 Sequence=5 ttl=253 time=33 ms
   --- 10.0.2.2 ping statistics ---
    5 packet(s) transmitted
    5 packet(s) received
     0.00% packet loss
round-trip min/avg/max = 33/34/38 ms
```
#### Run the **display ip routing-table** command to check the OSPF routing table.

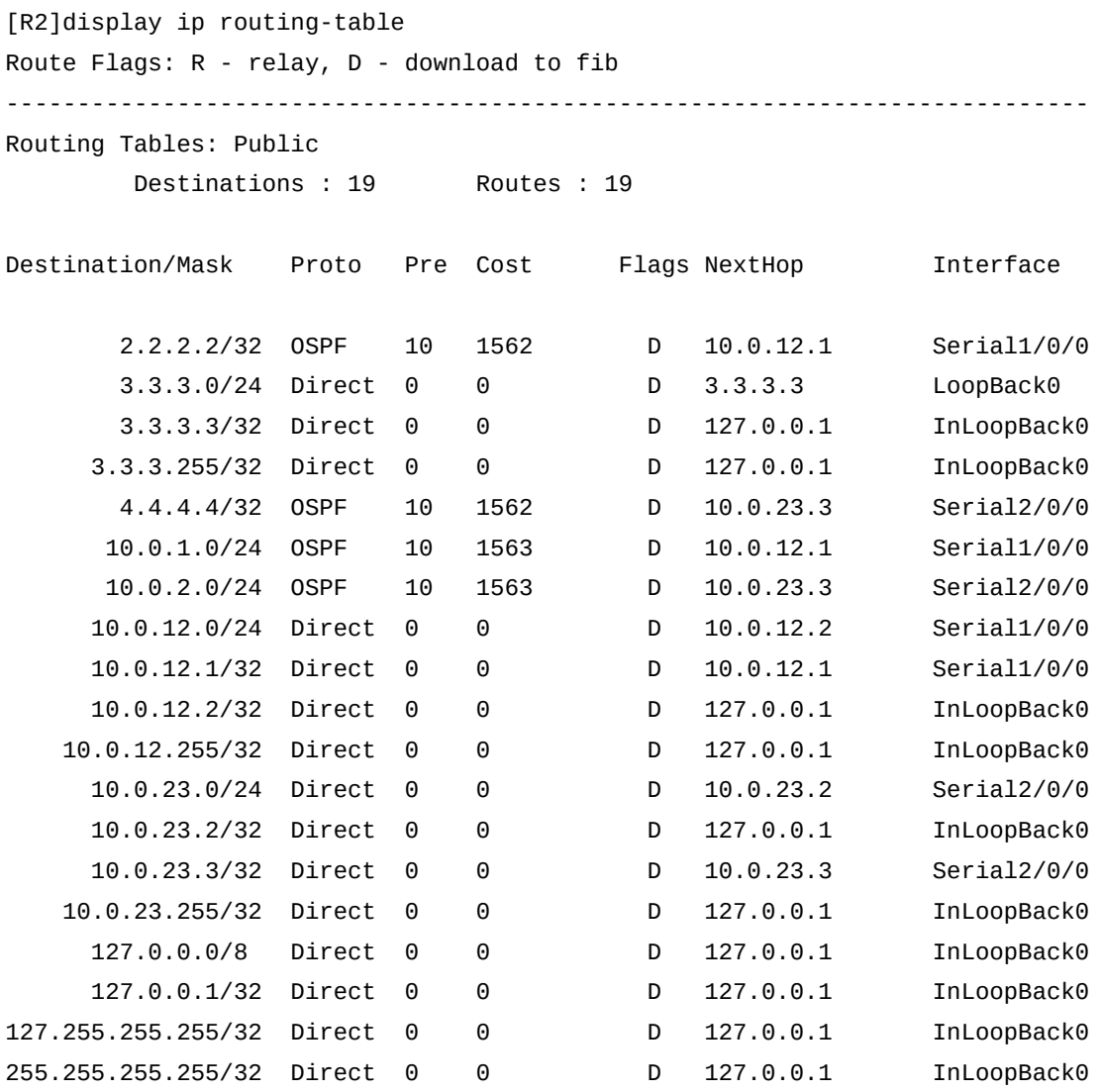

#### **Step 3 Configure MPLS LDP.**

Configure MPLS and LDP globally on MPLS routers.

[R1]mpls lsr-id 2.2.2.2 [R1]mpls Info: Mpls starting, please wait... OK! [R1-mpls]mpls ldp

[R2]mpls lsr-id 3.3.3.3 [R2]mpls Info: Mpls starting, please wait... OK! [R2-mpls]mpls ldp

[R3]mpls lsr-id 4.4.4.4 [R3]mpls Info: Mpls starting, please wait... OK! [R3-mpls]mpls ldp

#### Configure MPLS and LDP on interfaces of MPLS routers.

[R1]interface Serial 1/0/0 [R1-Serial1/0/0]mpls [R1-Serial1/0/0]mpls ldp

[R2]interface Serial 1/0/0 [R2-Serial1/0/0]mpls [R2-Serial1/0/0]mpls ldp [R2-Serial1/0/0]quit [R2]interface Serial 2/0/0 [R2-Serial2/0/0]mpls [R2-Serial2/0/0]mpls ldp

[R3]interface Serial 2/0/0 [R3-Serial2/0/0]mpls [R3-Serial2/0/0]mpls ldp

Run the **display mpls ldp session** command on Routers to see that the status of local LDP sessions between R1 and R2 and between R1 and R3 are **Operational**.

```
[R1]display mpls ldp session
LDP Session(s) in Public Network 
Codes: LAM(Label Advertisement Mode), SsnAge Unit(DDDD:HH:MM)
```
A '\*' before a session means the session is being deleted. ---------------------------------------------------------------------------- PeerID Status LAM SsnRole SsnAge KASent/Rcv ---------------------------------------------------------------------------- 3.3.3.3:0 Operational DU Passive 0000:00:10 41/41 ---------------------------------------------------------------------------- TOTAL: 1 session(s) Found. [R2]display mpls ldp session LDP Session(s) in Public Network Codes: LAM(Label Advertisement Mode), SsnAge Unit(DDDD:HH:MM) A '\*' before a session means the session is being deleted. ---------------------------------------------------------------------------- PeerID Status LAM SsnRole SsnAge KASent/Rcv ---------------------------------------------------------------------------- 2.2.2.2:0 Operational DU Active 0000:00:11 46/46 4.4.4.4:0 Operational DU Passive 0000:00:10 43/43 ---------------------------------------------------------------------------- TOTAL: 2 session(s) Found. [R3]display mpls ldp session LDP Session(s) in Public Network Codes: LAM(Label Advertisement Mode), SsnAge Unit(DDDD:HH:MM) A '\*' before a session means the session is being deleted. ---------------------------------------------------------------------------- PeerID Status LAM SsnRole SsnAge KASent/Rcv ---------------------------------------------------------------------------- 3.3.3.3:0 Operational DU Active 0000:00:11 46/46 ---------------------------------------------------------------------------- TOTAL: 1 session(s) Found.

#### **Step 4 Establish LDP LSPs.**

All LSRs are triggered to establish LDP LSPs based on the host route, which is the default trigger policy.

Run the **display mpls ldp lsp** command on LSRs. All host routes are triggered to establish LDP LSPs.

```
[R1]display mpls ldp lsp
  LDP LSP Information 
 ----------------------------------------------------------------------------
```
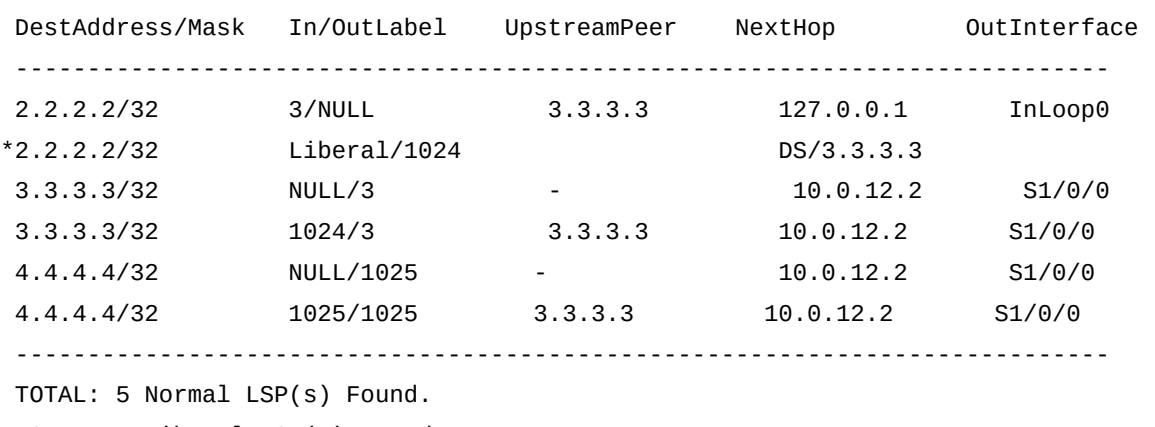

TOTAL: 1 Liberal LSP(s) Found. TOTAL: 0 Frr LSP(s) Found. A '\*' before an LSP means the LSP is not established A '\*' before a Label means the USCB or DSCB is stale A '\*' before a UpstreamPeer means the session is in GR state A '\*' before a DS means the session is in GR state A '\*' before a NextHop means the LSP is FRR LSP

[R2]display mpls ldp lsp

LDP LSP Information

----------------------------------------------------------------------------

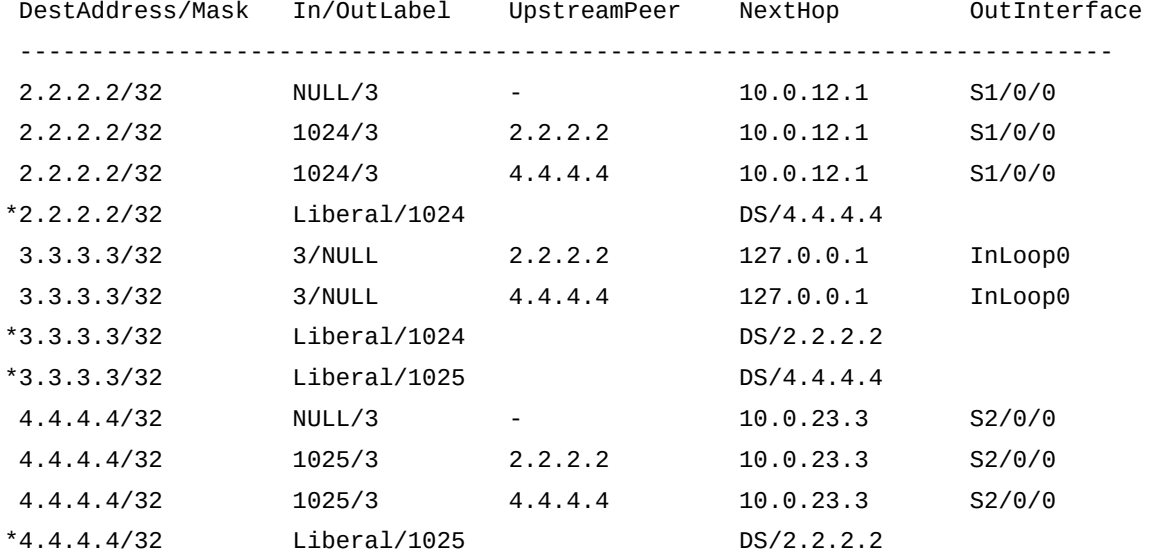

---------------------------------------------------------------------------- TOTAL: 8 Normal LSP(s) Found. TOTAL: 4 Liberal LSP(s) Found. TOTAL: 0 Frr LSP(s) Found. A '\*' before an LSP means the LSP is not established A '\*' before a Label means the USCB or DSCB is stale A '\*' before a UpstreamPeer means the session is in GR state A '\*' before a DS means the session is in GR state A '\*' before a NextHop means the LSP is FRR LSP

[R3]display mpls ldp lsp

LDP LSP Information

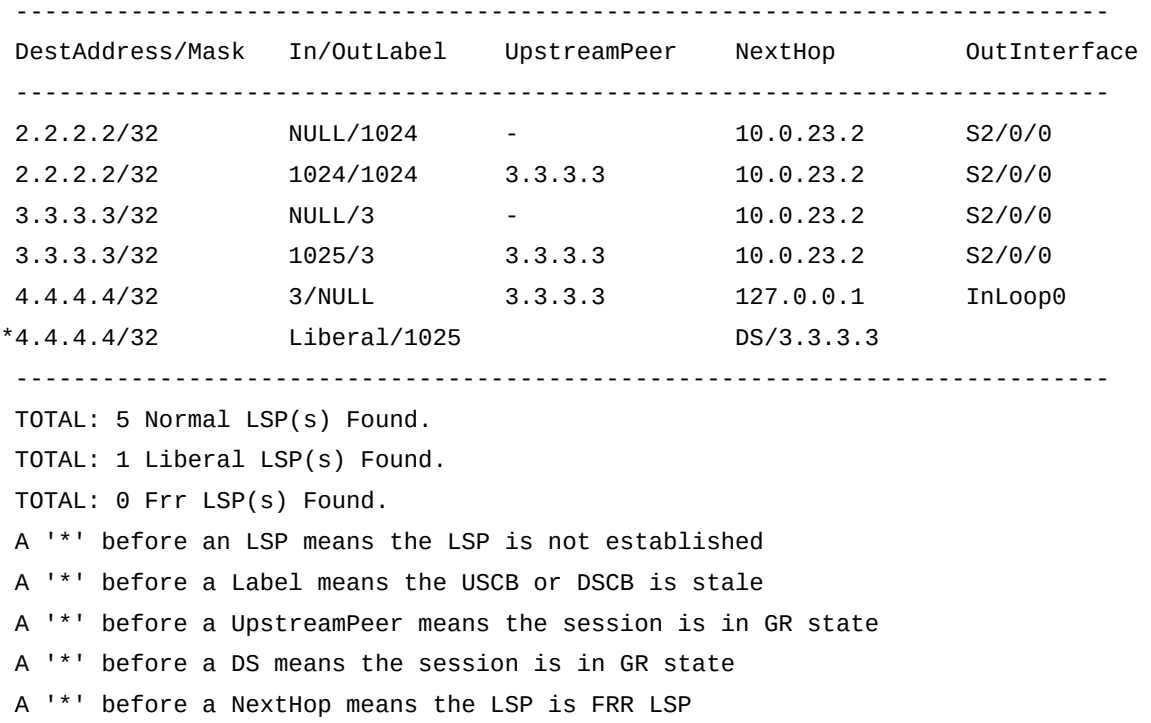

Switch the policy to **All** for all **LSR** so that all static routes and routes from dynamic routing protocols (IGP type) can be used to build **LDP LSPs** routes.

[R1]mpls [R1-mpls]lsp-trigger all

[R2]mpls [R2-mpls]lsp-trigger all

[R3]mpls [R3-mpls]lsp-trigger all

After completing the changes, run the **display mpls ldp lsp** command to see the changes to the **LDP LSPs** routes.

[R1]display mpls ldp lsp LDP LSP Information ---------------------------------------------------------------------------- DestAddress/Mask In/OutLabel UpstreamPeer NextHop OutInterface

---------------------------------------------------------------------------- 2.2.2.0/24 3/NULL 3.3.3.3 2.2.2.2 Loop0 2.2.2.2/32 3/NULL 3.3.3.3 127.0.0.1 InLoop0 \*2.2.2.2/32 Liberal/1024 DS/3.3.3.3 \*3.3.3.0/24 Liberal/3 DS/3.3.3.3 3.3.3.3/32 NULL/3 - 10.0.12.2 S1/0/0 3.3.3.3/32 1024/3 3.3.3.3 10.0.12.2 S1/0/0 4.4.4.4/32 NULL/1025 - 10.0.12.2 S1/0/0 4.4.4.4/32 1025/1025 3.3.3.3 10.0.12.2 S1/0/0 10.0.1.0/24 3/NULL 3.3.3.3 10.0.1.1 GE0/0/1 \*10.0.1.0/24 Liberal/1026 DS/3.3.3.3 10.0.2.0/24 NULL/1027 - 10.0.12.2 S1/0/0 10.0.2.0/24 1027/1027 3.3.3.3 10.0.12.2 S1/0/0 10.0.12.0/24 3/NULL 3.3.3.3 10.0.12.1 S1/0/0 \*10.0.12.0/24 Liberal/3 DS/3.3.3.3 10.0.23.0/24 NULL/3 - 10.0.12.2 S1/0/0 10.0.23.0/24 1026/3 3.3.3.3 10.0.12.2 S1/0/0 ---------------------------------------------------------------------------- TOTAL: 12 Normal LSP(s) Found.

TOTAL: 4 Liberal LSP(s) Found. TOTAL: 0 Frr LSP(s) Found. A '\*' before an LSP means the LSP is not established A '\*' before a Label means the USCB or DSCB is stale A '\*' before a UpstreamPeer means the session is in GR state A '\*' before a DS means the session is in GR state A '\*' before a NextHop means the LSP is FRR LSP

[R2]display mpls ldp lsp

LDP LSP Information

----------------------------------------------------------------------------

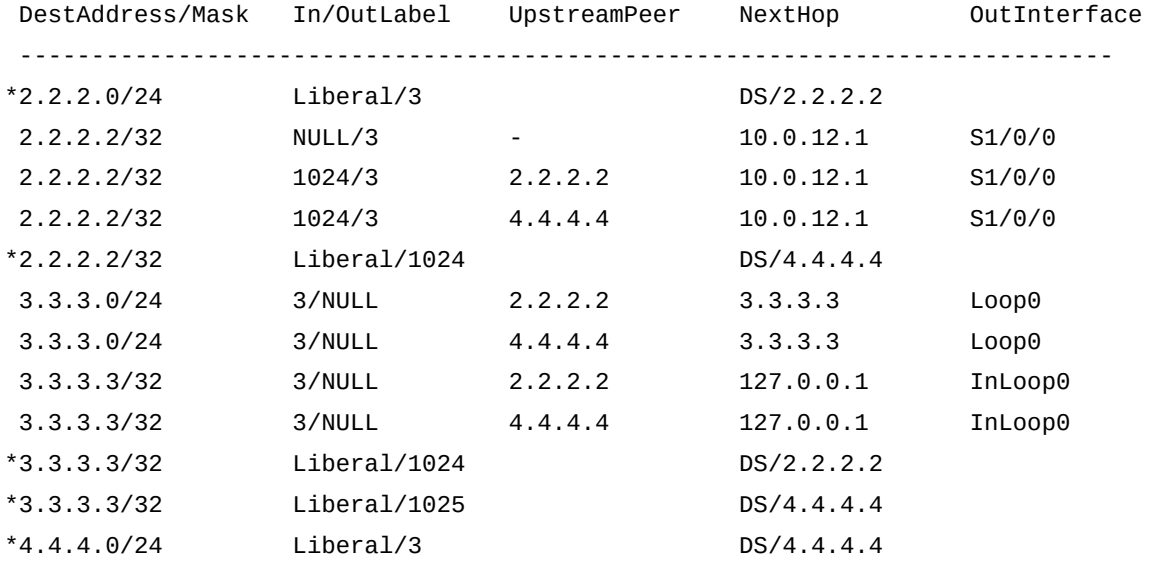

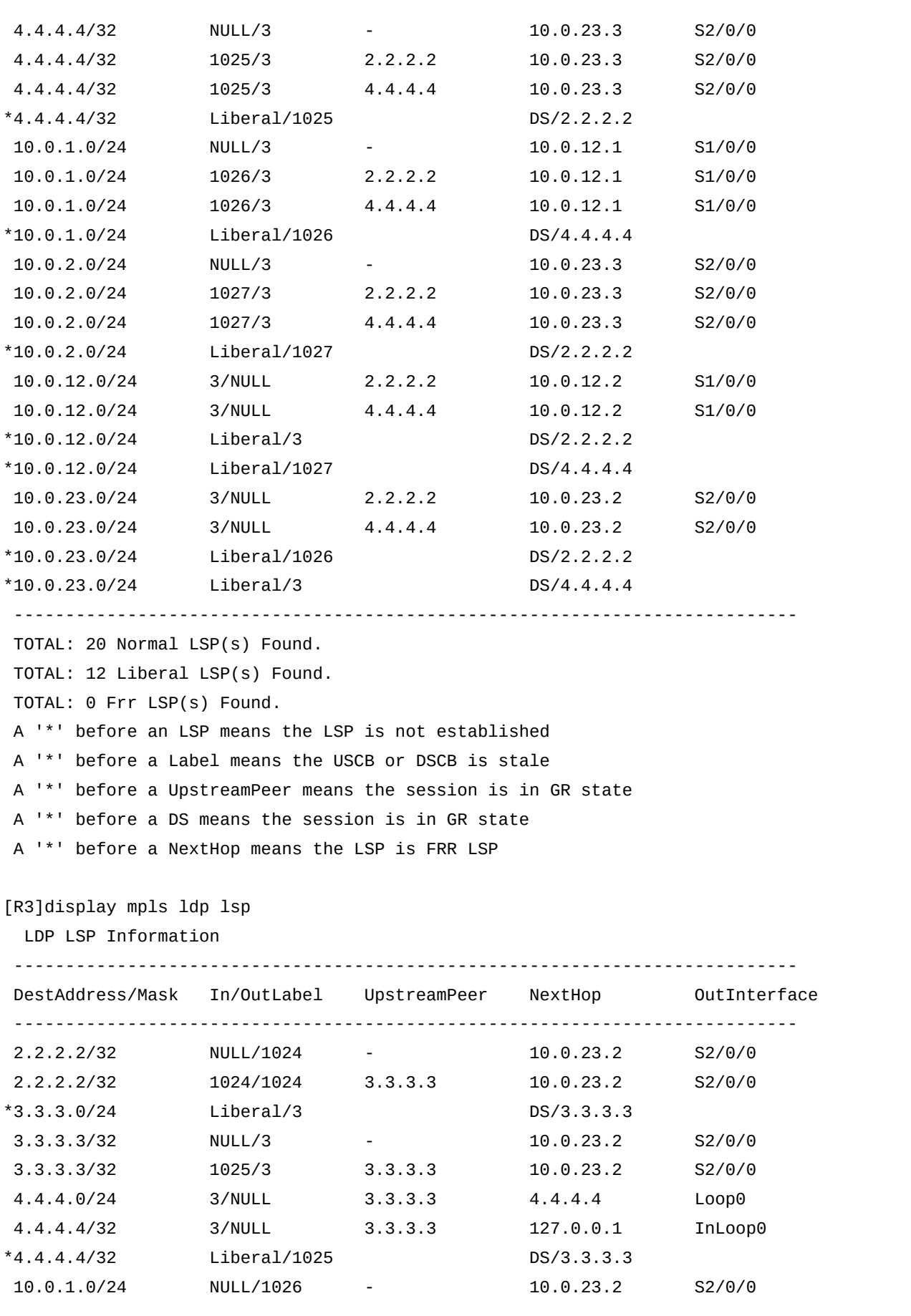

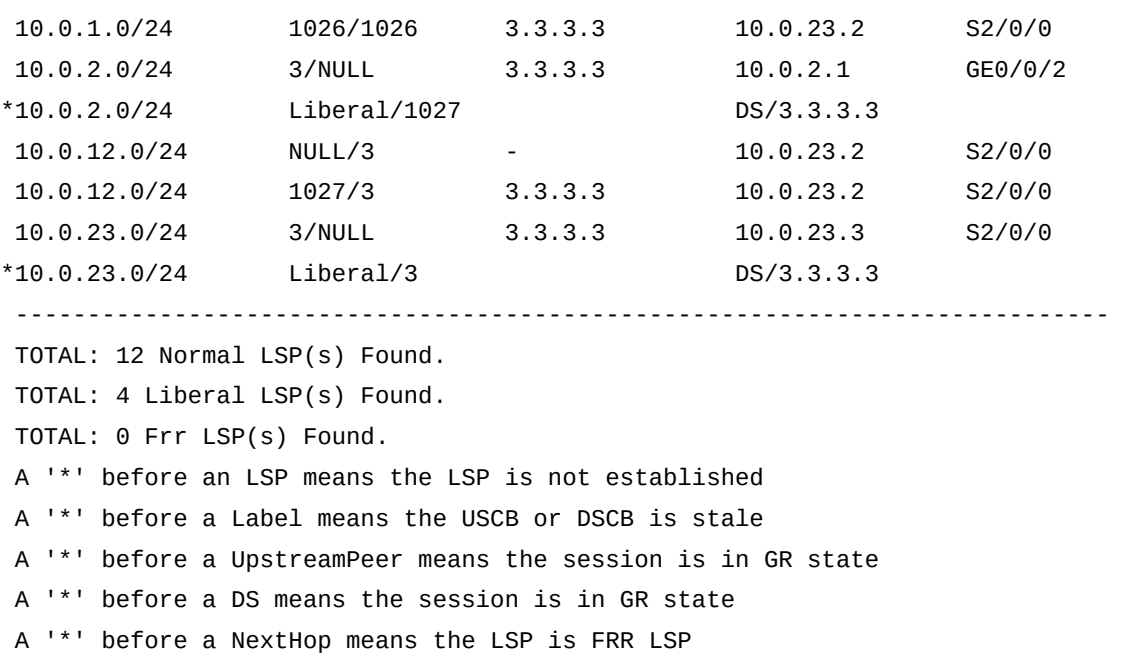

### **Step 5 Configure the LDP inbound policy.**

If labels received on R1 are not controlled, R1 will establish a large number of LSPs, consuming large memory.

After an inbound LDP policy is configured, R1 receives label mapping messages only from R2 and establishes LSPs to R2, saving resources.

Run the **display mpls lsp** command on R1. Information about established LSPs is displayed.

[R1]display mpls lsp

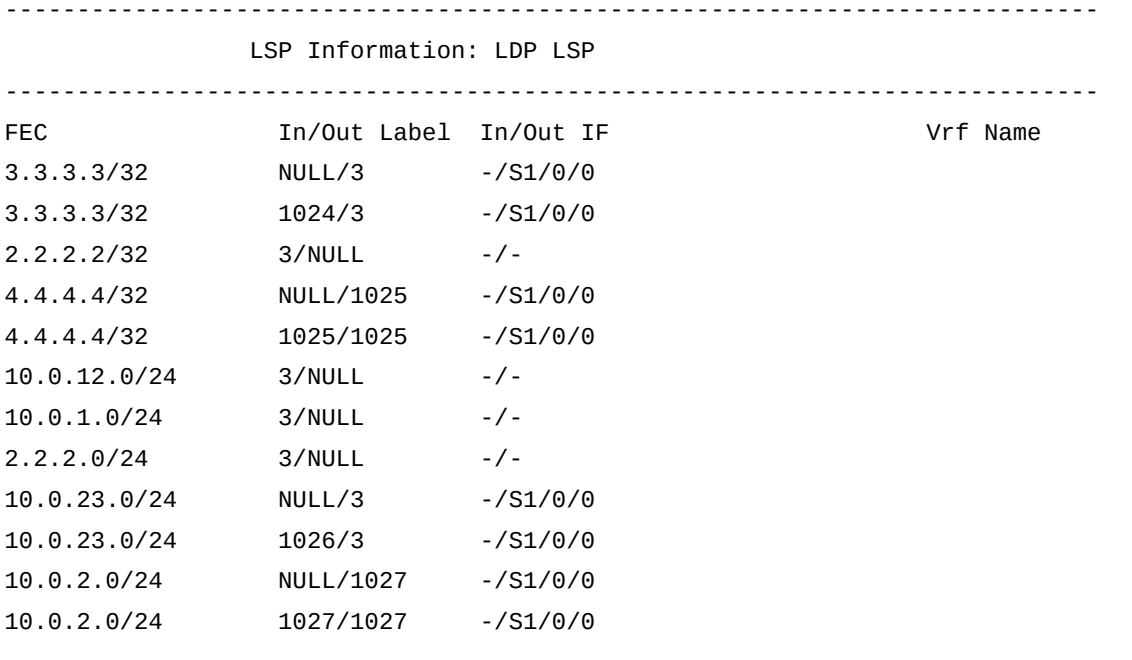

You can see that LSPs are established on the R1 routes to R2 and R3. Configure the input policy on R1 to allow the route only to R2.

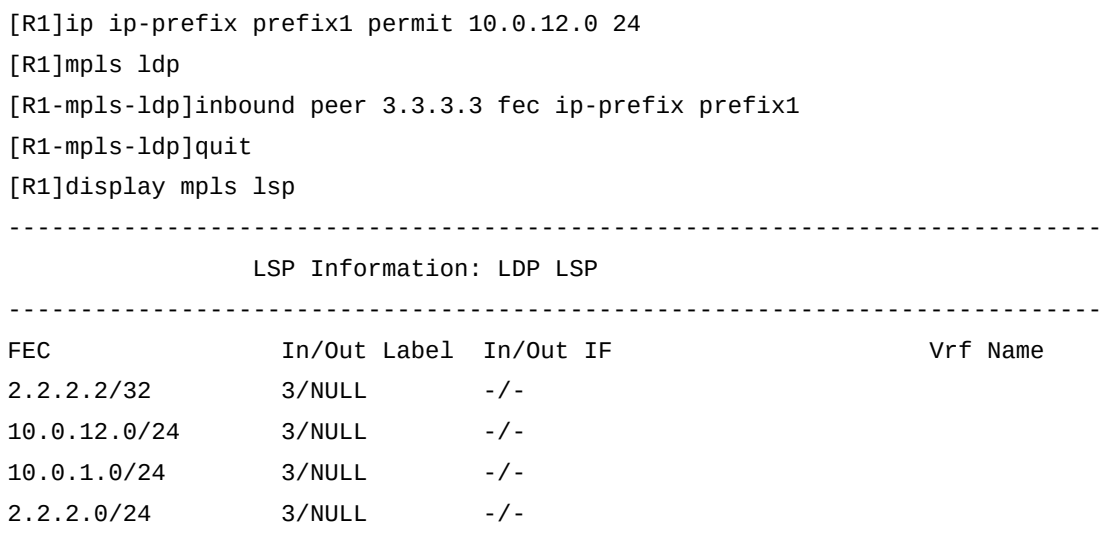

### **Individual work**

### **Topology**

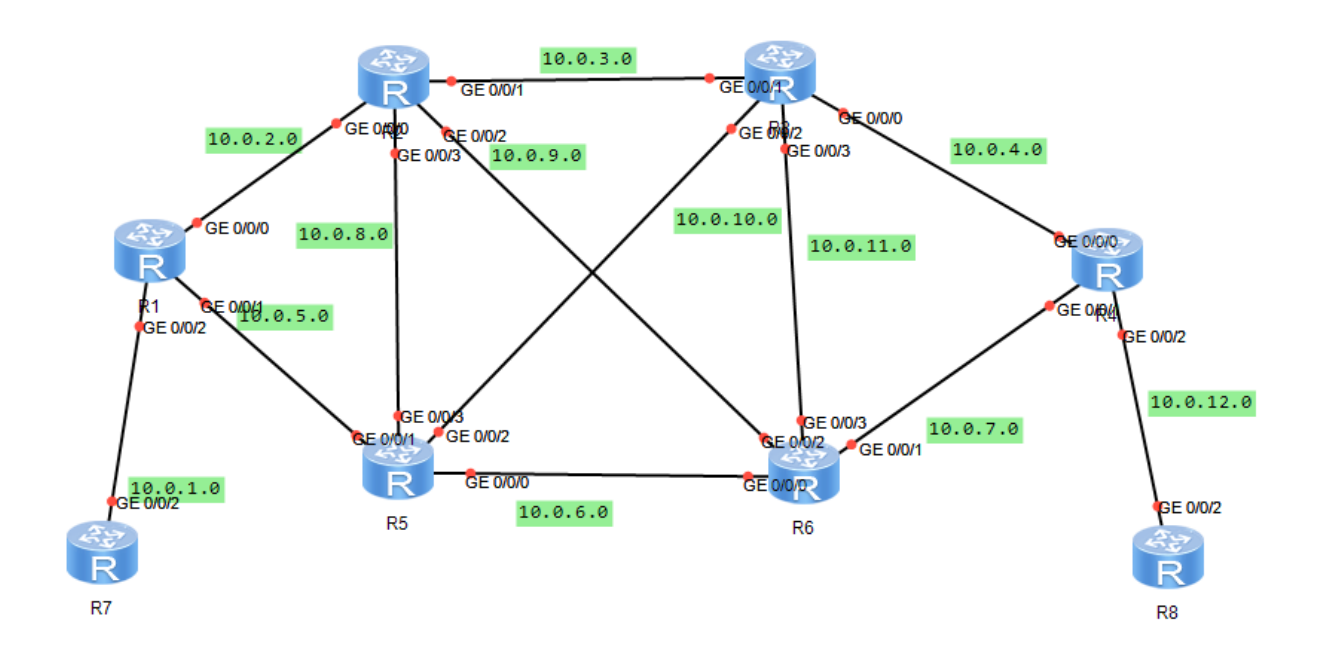

### **Tasks**

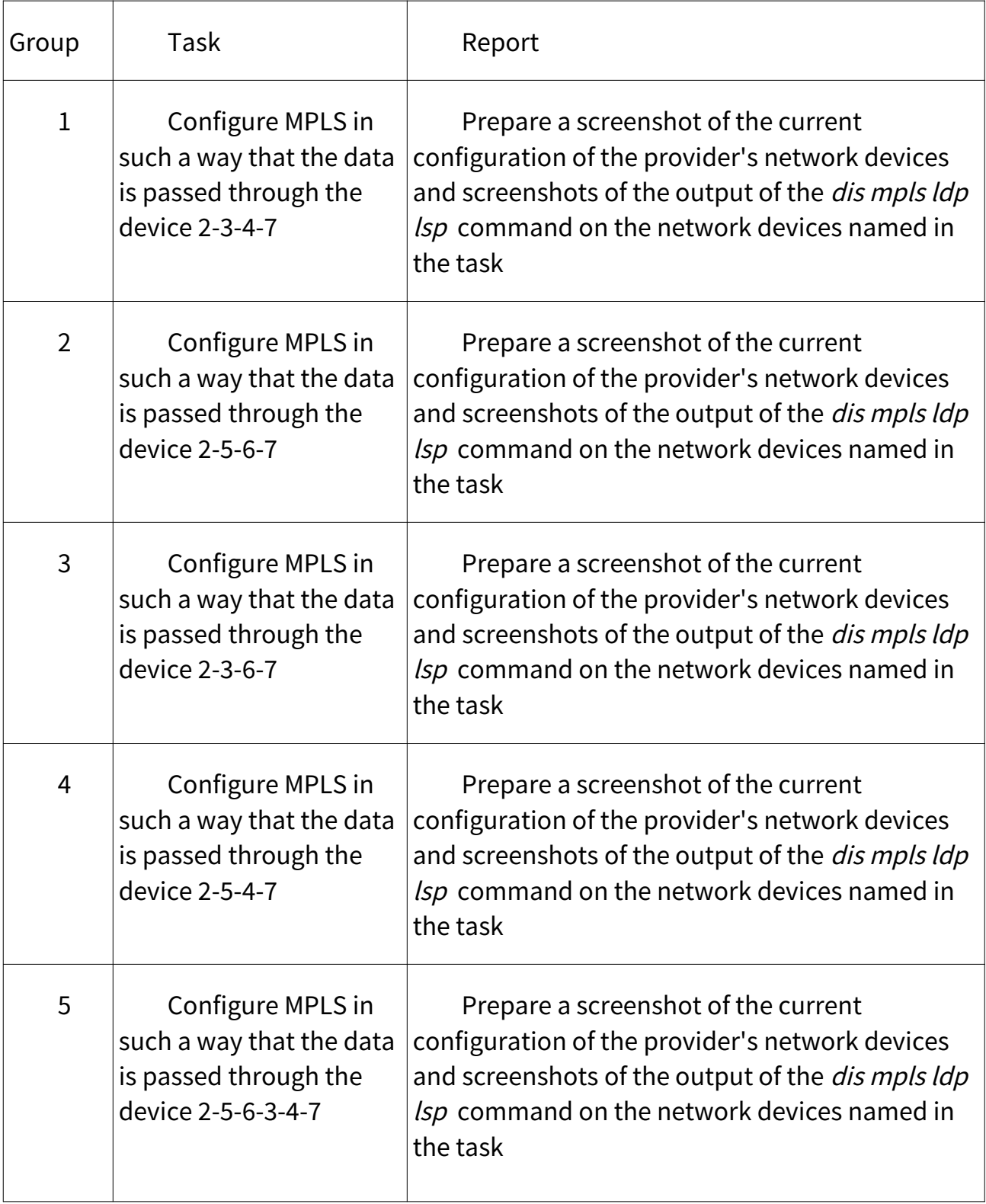

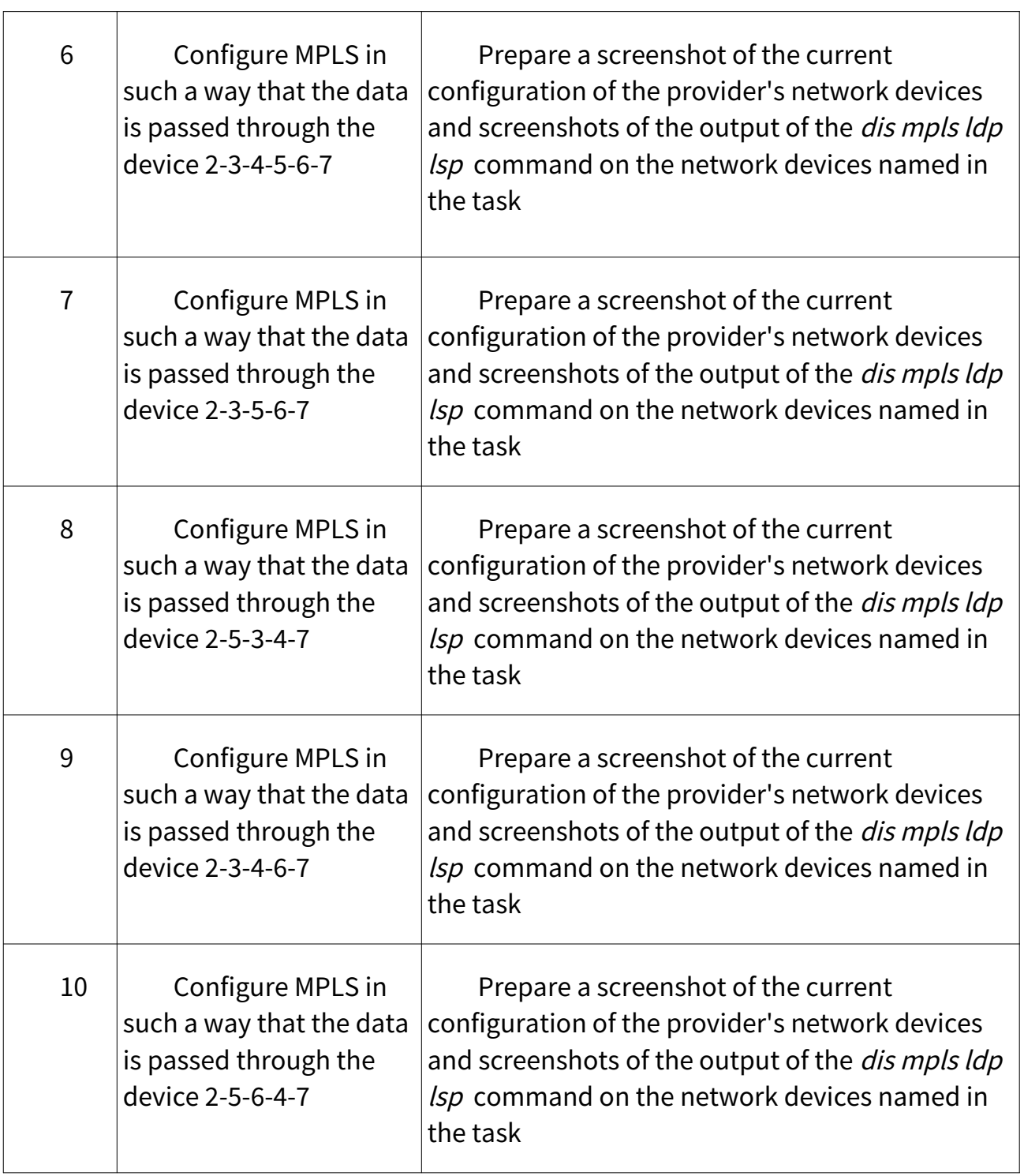

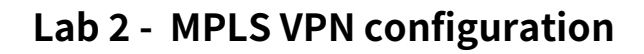

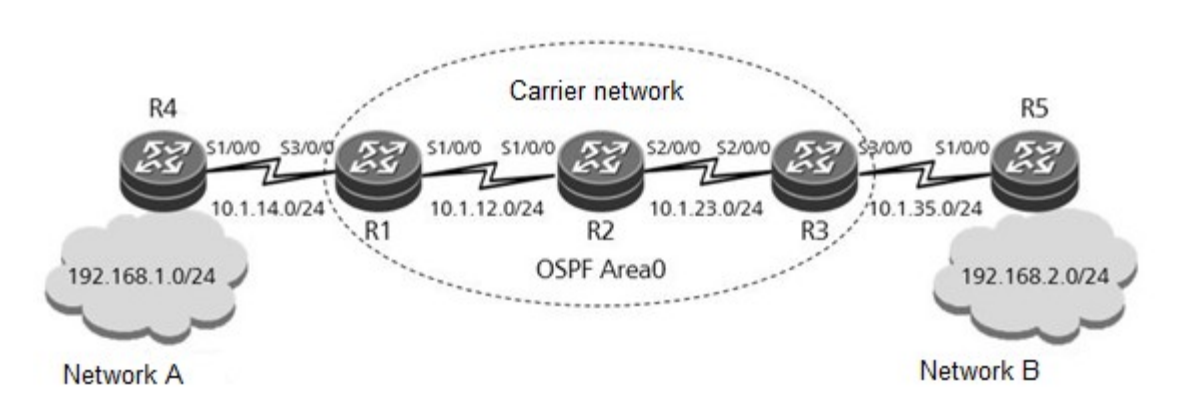

## **Topology**

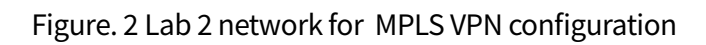

We recommend to use a device called *Roughter* as routers in the eNSP emulator

### **Tasks**

### **Step 1 Perform basic configurations and configure IP addresses.**

Configure IP addresses and masks for all routers.

```
<Huawei>system-view 
Enter system view, return user view with Ctrl+Z.
[Huawei]sysname R1
[R1]interface Serial 1/0/0
[R1-Serial1/0/0]ip address 10.1.12.1 24
[R1-Serial1/0/0]quit 
[R1]interface Serial 3/0/0
[R1-Serial3/0/0]ip address 10.1.14.1 24
[R1-Serial3/0/0]quit 
[R1]interface LoopBack 0
[R1-LoopBack0]ip address 1.1.1.1 32
<Huawei>system-view 
Enter system view, return user view with Ctrl+Z.
[Huawei]sysname R2
```
[R2]interface Serial 1/0/0 [R2-Serial1/0/0]ip address 10.1.12.2 24 [R2-Serial1/0/0]quit [R2]interface Serial 2/0/0 [R2-Serial2/0/0]ip address 10.1.23.2 24 [R1-Serial2/0/0]quit [R2]interface LoopBack 0 [R2-LoopBack0]ip address 2.2.2.2 32

<Huawei>system-view Enter system view, return user view with Ctrl+Z. [Huawei]sysname R3 [R3]interface Serial 2/0/0 [R3-Serial2/0/0]ip address 10.1.23.3 24 [R3-Serial2/0/0]quit [R3]interface Serial 3/0/0 [R3-Serial3/0/0]ip address 10.1.35.3 24 [R3-Serial3/0/0]quit [R3]interface LoopBack 0 [R3-LoopBack0]ip address 3.3.3.3 32

<Huawei>system-view Enter system view, return user view with Ctrl+Z. [Huawei]sysname R4 [R4]interface Serial 1/0/0 [R4-Serial1/0/0]ip address 10.1.14.4 24 [R4-Serial1/0/0]quit [R4]interface LoopBack 0 [R4-LoopBack0]ip address 192.168.1.1 24

<Huawei>system-view Enter system view, return user view with Ctrl+Z. [Huawei]sysname R5 [R5]interface Serial 1/0/0 [R5-Serial1/0/0]ip address 10.1.35.5 24 [R5-Serial1/0/0]quit [R5]interface LoopBack 0 [R5-LoopBack0]ip address 192.168.2.1 24

After completing the configuration, check whether connections can be established

### **Step 2 Configure a single OSPF area on the carrier network.**

Add 10.1.12.0/24, 10.1.23.0/24, and addresses of Loopback0 interfaces on the carrier network to OSPF area 0.

```
[R1]router id 1.1.1.1
[R1]ospf 1
[R1-ospf-1]area 0
[R1-ospf-1-area-0.0.0.0]network 10.1.12.0 0.0.0.255
[R1-ospf-1-area-0.0.0.0]network 1.1.1.1 0.0.0.0
[R2]router id 2.2.2.2
[R2]ospf 1
[R2-ospf-1]area 0
[R2-ospf-1-area-0.0.0.0]network 10.1.12.0 0.0.0.255
[R2-ospf-1-area-0.0.0.0]network 10.1.23.0 0.0.0.255
```

```
[R2-ospf-1-area-0.0.0.0]network 2.2.2.2 0.0.0.0
```
[R3]router id 3.3.3.3 [R3]ospf 1 [R3-ospf-1]area 0 [R3-ospf-1-area-0.0.0.0]network 10.1.23.0 0.0.0.255 [R3-ospf-1-area-0.0.0.0]network 3.3.3.3 0.0.0.0

Check the status of neighbor relationships installed by OSPF on devices R1, R2, and R3.

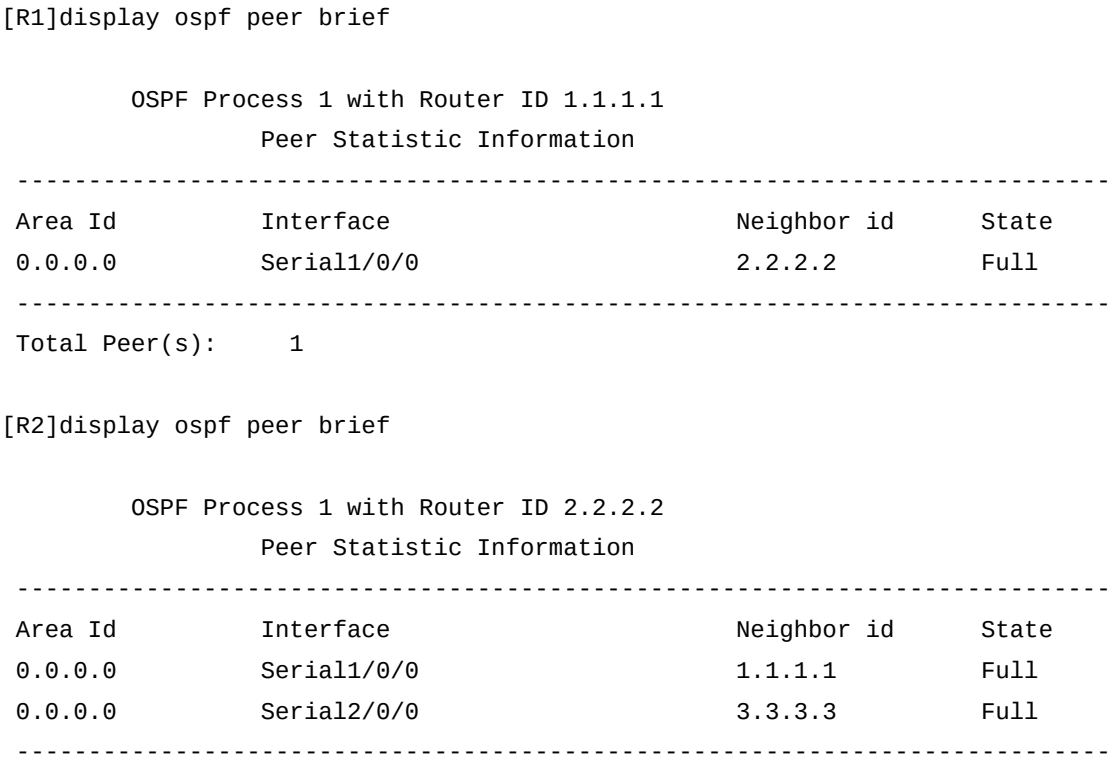

```
Total Peer(s): 2
[R3]display ospf peer brief 
        OSPF Process 1 with Router ID 3.3.3.3
                 Peer Statistic Information
----------------------------------------------------------------------------
Area Id          Interface                             Neighbor id      State
0.0.0.0 Serial2/0/0 2.2.2.2 Full 
----------------------------------------------------------------------------
Total Peer(s): 1
```
### **Step 3 Configure VPN instances on edge devices of the carrier network.**

Configure VPN instances for network A and network B on R1 and R3 respectively. Set the VPN instance to **VPN1**, router distinguisher (RD) to 1:1, and route target to 1:2 for network A. Set the VPN instance to **VPN2**, RD to 2:2, and route target to 1:2 for network B.

```
[R1]ip vpn-instance VPN1 
[R1-vpn-instance-VPN1]route-distinguisher 1:1
[R1-vpn-instance-VPN1-af-ipv4]vpn-target 1:2 both
[R1-vpn-instance-VPN1-af-ipv4]quit 
[R1-vpn-instance-VPN1]quit 
[R1]interface Serial 3/0/0
[R1-Serial3/0/0]ip binding vpn-instance VPN1 
Info: All IPv4 related configurations on this interface are removed!
Info: All IPv6 related configurations on this interface are removed!
[R1-Serial3/0/0] ip address 10.1.14.1 24
[R3]ip vpn-instance VPN2
[R3-vpn-instance-VPN2]route-distinguisher 2:2
[R3-vpn-instance-VPN2-af-ipv4]vpn-target 1:2 both 
[R3-vpn-instance-VPN2-af-ipv4]quit
[R3-vpn-instance-VPN2]quit 
[R3]interface Serial 3/0/0
[R3-Serial3/0/0]ip binding vpn-instance VPN2
Info: All IPv4 related configurations on this interface are removed!
Info: All IPv6 related configurations on this interface are removed!
[R3-Serial3/0/0]ip address 10.1.35.3 24
```
Check the result of configuring VPN instances on R1 and R3 devices.

```
[R1]display ip vpn-instance verbose 
Total VPN-Instances configured : 1
Total IPv4 VPN-Instances configured : 1
Total IPv6 VPN-Instances configured : 0
VPN-Instance Name and ID : VPN1, 1
  Interfaces : Serial3/0/0
Address family ipv4
  Create date : 2016/09/20 14:51:08 
  Up time : 0 days, 00 hours, 09 minutes and 34 seconds
  Route Distinguisher : 1:1
  Export VPN Targets : 1:2
  Import VPN Targets : 1:2
  Label Policy : label per route
  Log Interval : 5
[R3]display ip vpn-instance verbose 
Total VPN-Instances configured : 1
Total IPv4 VPN-Instances configured : 1
Total IPv6 VPN-Instances configured : 0
VPN-Instance Name and ID : VPN2, 1
  Interfaces : Serial3/0/0
Address family ipv4
  Create date : 2016/09/20 15:02:52 
  Up time : 0 days, 00 hours, 05 minutes and 32 seconds
  Route Distinguisher : 2:2
  Export VPN Targets : 1:2
  Import VPN Targets : 1:2
  Label Policy : label per route
  Log Interval : 5
```
## **Step 4 Configure BGP to transmit routes on edge devices of the customer networks(CE) and carrier network(PE).**

Use the following Autonomous system numbers (AS numbers) for network A, provider network, and network B - 14, 123, and 35, respectively. Establish BGP neighbor relationships between CE and PE to advertise customer VPN routes to PE using BGP.

[R1]bgp 123 [R1-bgp]ipv4-family vpn-instance VPN1 [R1-bgp-VPN1]peer 10.1.14.4 as-number 14 [R3]bgp 123 [R3-bgp]ipv4-family vpn-instance VPN2 [R3-bgp-VPN2]peer 10.1.35.5 as-number 35

[R4]bgp 14 [R4-bgp]peer 10.1.14.1 as-number 123 [R4-bgp]network 192.168.1.0 24

[R5]bgp 35 [R5-bgp]peer 10.1.35.3 as-number 123 [R5-bgp]network 192.168.2.0 24

Check that the OSPF neighbor relationship was established between devices R1 and R4 and between R3 and R5.

[R1]display bgp vpnv4 vpn-instance VPN1 peer BGP local router ID : 1.1.1.1 Local AS number : 123 VPN-Instance VPN1, Router ID 1.1.1.1: Total number of peers : 1 Peers in established state : 1 Peer **V** AS MsgRcvd MsgSent OutQ Up/Down State PrefRcv 10.1.14.4 4 14 7 8 0 00:05:21 Established 0 [R4]display bgp peer BGP local router ID : 10.1.14.4 Local AS number : 14 Total number of peers : 1 Peers in established state : 1 Peer V AS MsgRcvd MsgSent OutQ Up/Down State PrefRcv 10.1.14.1 4 123 4 6 0 00:02:56 Established 0 [R3]display bgp vpnv4 vpn-instance VPN2 peer BGP local router ID : 3.3.3.3 Local AS number : 123 VPN-Instance VPN2, Router ID 3.3.3.3: Total number of peers : 1 Peers in established state : 1 Peer **V** AS MsgRcvd MsgSent OutQ Up/Down State PrefRcv

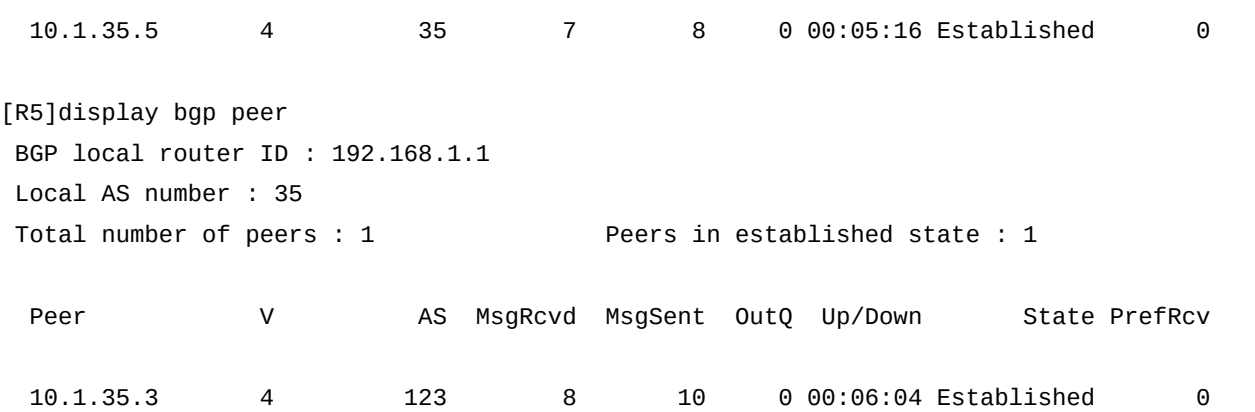

Check the VPN routes received from the client's network in the VPN routing table of R1 and R3.

[R1]display ip routing-table vpn-instance VPN1 Route Flags: R - relay, D - download to fib ------------------------------------------------------------------------------ Routing Tables: VPN1 Destinations : 6 Routes : 6 Destination/Mask Proto Pre Cost Flags NextHop Interface 10.1.14.0/24 Direct 0 0 D 10.1.14.1 Serial3/0/0 10.1.14.1/32 Direct 0 0 D 127.0.0.1 Serial3/0/0 10.1.14.4/32 Direct 0 0 D 10.1.14.4 Serial3/0/0 10.1.14.255/32 Direct 0 0 D 127.0.0.1 Serial3/0/0 192.168.1.0/24 EBGP 255 0 D 10.1.14.4 Serial3/0/0 255.255.255.255/32 Direct 0 0 D 127.0.0.1 InLoopBack0 [R3]display ip routing-table vpn-instance VPN2 Route Flags: R - relay, D - download to fib ------------------------------------------------------------------------------ Routing Tables: VPN2 Destinations : 6 Routes : 6 Destination/Mask Proto Pre Cost Flags NextHop Interface 10.1.35.0/24 Direct 0 0 D 10.1.35.3 Serial3/0/0 10.1.35.3/32 Direct 0 0 D 127.0.0.1 Serial3/0/0 10.1.35.5/32 Direct 0 0 D 10.1.35.5 Serial3/0/0 10.1.35.255/32 Direct 0 0 D 127.0.0.1 Serial3/0/0 192.168.2.0/24 EBGP 255 0 D 10.1.35.5 Serial3/0/0 255.255.255.255/32 Direct 0 0 D 127.0.0.1 InLoopBack0

### **Step 5 Configure devices on the carrier network to transmit customer VPN routes using MP-BGP.**

Establish the IBGP neighbor relationship between R1 and R3, and transmit customer VPN routes to the remote PE using MP-BGP.

[R1]bgp 123 [R1-bgp]peer 3.3.3.3 as-number 123 [R1-bgp]peer 3.3.3.3 connect-interface LoopBack 0 [R1-bgp]ipv4-family vpnv4 unicast [R1-bgp-af-vpnv4]peer 3.3.3.3 enable

[R3]bgp 123 [R3-bgp]peer 1.1.1.1 as-number 123 [R3-bgp]peer 1.1.1.1 connect-interface LoopBack 0 [R3-bgp]ipv4-family vpnv4 unicast [R3-bgp-af-vpnv4]peer 1.1.1.1 enable

Check the MP-BGP neighbor relationship on R1 and R3.

```
[R1]display bgp vpnv4 all peer 
BGP local router ID : 1.1.1.1
Local AS number : 123
Total number of peers : 2 Peers in established state : 2
 Peer V AS MsgRcvd MsgSent OutQ Up/Down State PrefRcv
  3.3.3.3 4 123 4 7 0 00:02:10 Established 0
[R3]display bgp vpnv4 all peer
BGP local router ID : 3.3.3.3
Local AS number : 123
Total number of peers : 2 Peers in established state : 2
  Peer V AS MsgRcvd MsgSent OutQ Up/Down State PrefRcv
 1.1.1.1 4 123 5 6 0 00:03:22 Established 0
```
### **Step 6 Configure devices on the carrier network to forward customer VPN data using MPLS LDP.**

Enable MPLS LDP on each device of the carrier network, and use labels to forward customer VPN data to isolate customer data from other network data.

[R1]mpls lsr-id 1.1.1.1 [R1]mpls [R1-mpls]mpls ldp [R1-mpls-ldp]quit [R1]interface Serial 1/0/0 [R1-Serial1/0/0]mpls [R1-Serial1/0/0]mpls ldp

[R2]mpls lsr-id 2.2.2.2 [R2]mpls [R2-mpls]mpls ldp [R2-mpls-ldp]quit [R2]interface s1/0/0 [R2-Serial1/0/0]mpls [R2-Serial1/0/0]mpls ldp [R2-Serial1/0/0]quit [R2]interface s2/0/0 [R2-Serial2/0/0]mpls [R2-Serial2/0/0]mpls ldp

[R3]mpls lsr-id 3.3.3.3 [R3]mpls [R3-mpls]mpls ldp [R3-mpls-ldp]quit [R3]interface Serial 2/0/0 [R3-Serial2/0/0]mpls [R3-Serial2/0/0]mpls ldp

#### Check the MPLS LDP neighbor relationship on R1, R2, and R3.

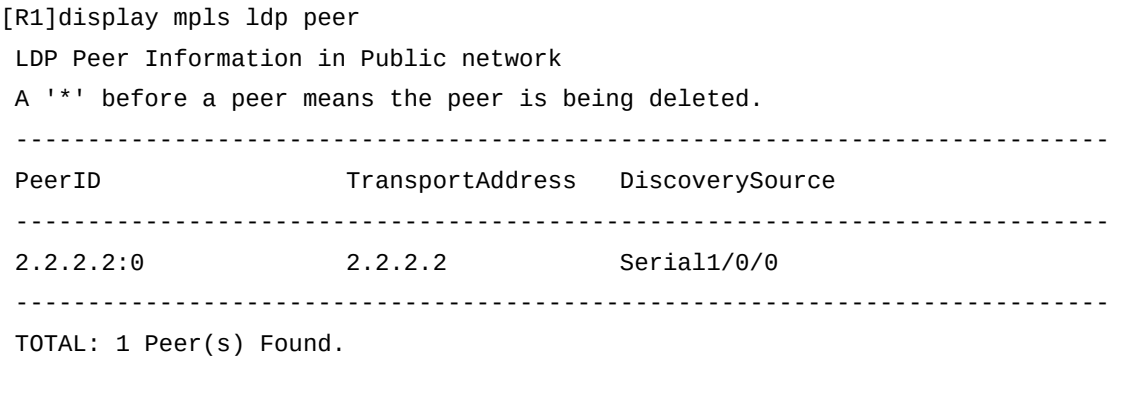

[R2]display mpls ldp peer

LDP Peer Information in Public network A '\*' before a peer means the peer is being deleted. ---------------------------------------------------------------------------- PeerID TransportAddress DiscoverySource ---------------------------------------------------------------------------- 1.1.1.1:0 1.1.1.1 Serial1/0/0 3.3.3.3:0 3.3.3.3 Serial2/0/0 ---------------------------------------------------------------------------- TOTAL: 2 Peer(s) Found. [R3]display mpls ldp peer LDP Peer Information in Public network A '\*' before a peer means the peer is being deleted. ---------------------------------------------------------------------------- PeerID TransportAddress DiscoverySource ---------------------------------------------------------------------------- 2.2.2.2:0 2.2.2.2 Serial2/0/0 ---------------------------------------------------------------------------- TOTAL: 1 Peer(s) Found.

### **Step 7 Test the connectivity between network A and network B on CEs.**

Use the Loopback0 interface to emulate the user network on R4 and R5 devices, and run the *ping* command to verify that communication is established between networks A and B.

```
<R4>ping -a 192.168.1.1 192.168.2.1
   PING 192.168.2.1: 56 data bytes, press CTRL_C to break
    Reply from 192.168.2.1: bytes=56 Sequence=1 ttl=252 time=106 ms
    Reply from 192.168.2.1: bytes=56 Sequence=2 ttl=252 time=107 ms
    Reply from 192.168.2.1: bytes=56 Sequence=3 ttl=252 time=106 ms
     Reply from 192.168.2.1: bytes=56 Sequence=4 ttl=252 time=105 ms
    Reply from 192.168.2.1: bytes=56 Sequence=5 ttl=252 time=106 ms
   --- 192.168.2.1 ping statistics ---
    5 packet(s) transmitted
    5 packet(s) received
    0.00% packet loss
round-trip min/avg/max = 105/106/107 ms
<R5>ping -a 192.168.2.1 192.168.1.1
  PING 192.168.1.1: 56 data bytes, press CTRL_C to break
```

```
 Reply from 192.168.1.1: bytes=56 Sequence=1 ttl=252 time=107 ms
  Reply from 192.168.1.1: bytes=56 Sequence=2 ttl=252 time=105 ms
  Reply from 192.168.1.1: bytes=56 Sequence=3 ttl=252 time=106 ms
  Reply from 192.168.1.1: bytes=56 Sequence=4 ttl=252 time=106 ms
  Reply from 192.168.1.1: bytes=56 Sequence=5 ttl=252 time=106 ms
 --- 192.168.1.1 ping statistics ---
   5 packet(s) transmitted
  5 packet(s) received
  0.00% packet loss
```

```
round-trip min/avg/max = 105/106/107 ms
```
Check routes received from remote networks on R4 and R5 devices.

<R4>display ip routing-table Route Flags: R - relay, D - download to fib ----------------------------------------------------------------------------Routing Tables: Public Destinations : 12 Routes : 12 Destination/Mask Proto Pre Cost Flags NextHop Interface 10.1.14.0/24 Direct 0 0 D 10.1.14.4 Serial1/0/0 10.1.14.1/32 Direct 0 0 D 10.1.14.1 Serial1/0/0 10.1.14.4/32 Direct 0 0 D 127.0.0.1 Serial1/0/0 10.1.14.255/32 Direct 0 0 D 127.0.0.1 Serial1/0/0 127.0.0.0/8 Direct 0 0 D 127.0.0.1 InLoopBack0 127.0.0.1/32 Direct 0 0 D 127.0.0.1 InLoopBack0 127.255.255.255/32 Direct 0 0 D 127.0.0.1 InLoopBack0 192.168.1.0/24 Direct 0 0 D 192.168.1.1 LoopBack0 192.168.1.1/32 Direct 0 0 D 127.0.0.1 LoopBack0 192.168.1.255/32 Direct 0 0 D 127.0.0.1 LoopBack0 192.168.2.0/24 EBGP 255 0 D 10.1.14.1 Serial1/0/0 255.255.255.255/32 Direct 0 0 D 127.0.0.1 InLoopBack0 <R5>display ip routing-table Route Flags: R - relay, D - download to fib ---------------------------------------------------------------------------- Routing Tables: Public Destinations : 12 Routes : 12 Destination/Mask Proto Pre Cost Flags NextHop Interface 10.1.35.0/24 Direct 0 0 D 10.1.35.5 Serial1/0/0 10.1.35.3/32 Direct 0 0 D 10.1.35.3 Serial1/0/0 10.1.35.5/32 Direct 0 0 D 127.0.0.1 Serial1/0/0 10.1.35.255/32 Direct 0 0 D 127.0.0.1 Serial1/0/0 127.0.0.0/8 Direct 0 0 D 127.0.0.1 InLoopBack0 127.0.0.1/32 Direct 0 0 D 127.0.0.1 InLoopBack0

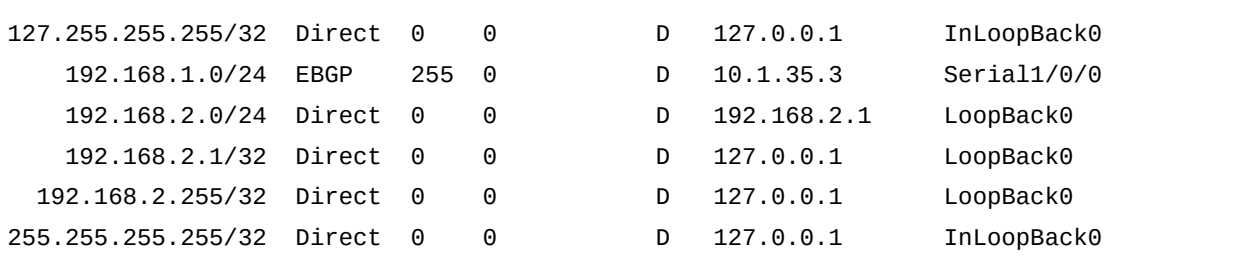

### **Individual work**

**Topology**

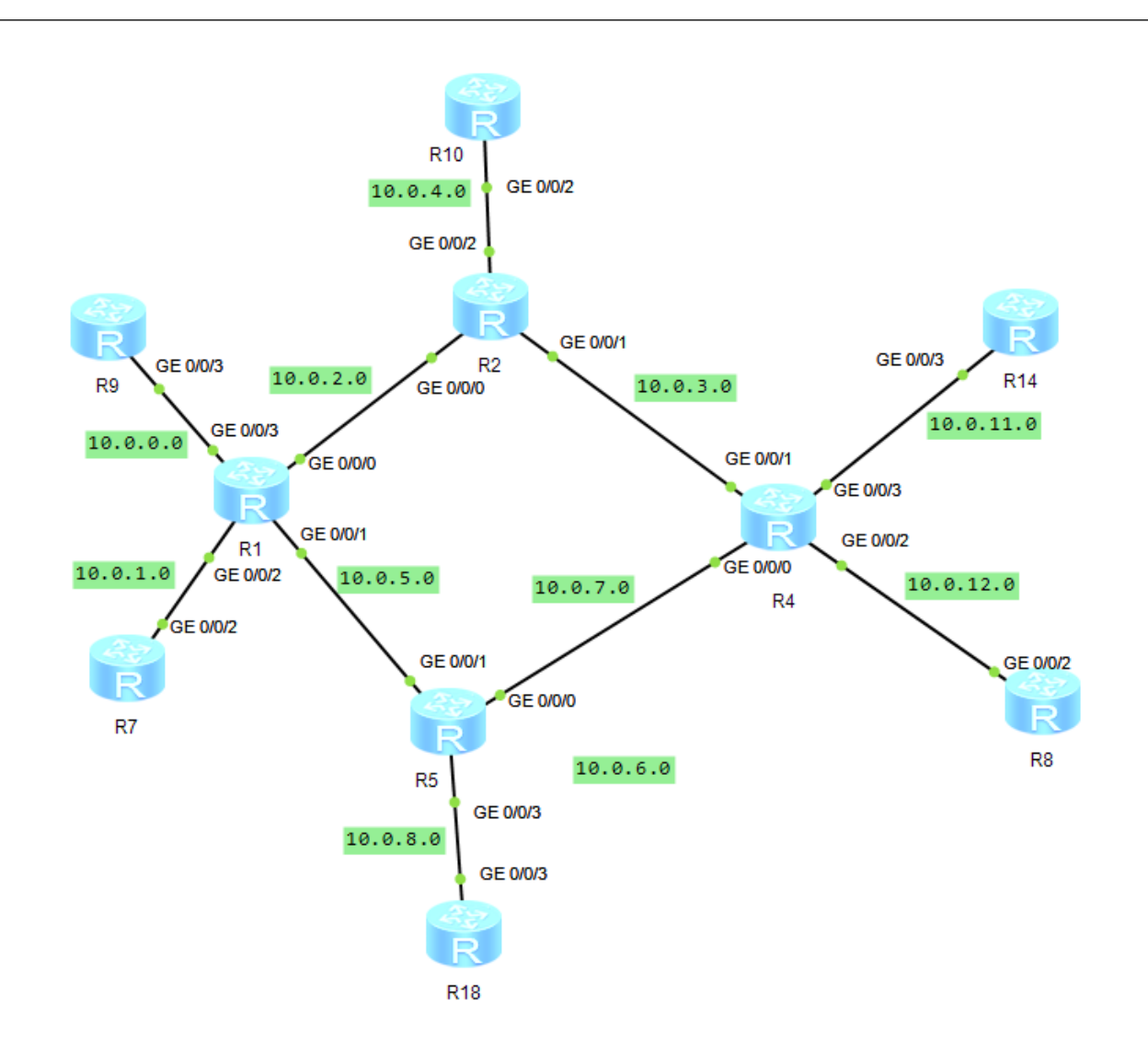

#### **Tasks**

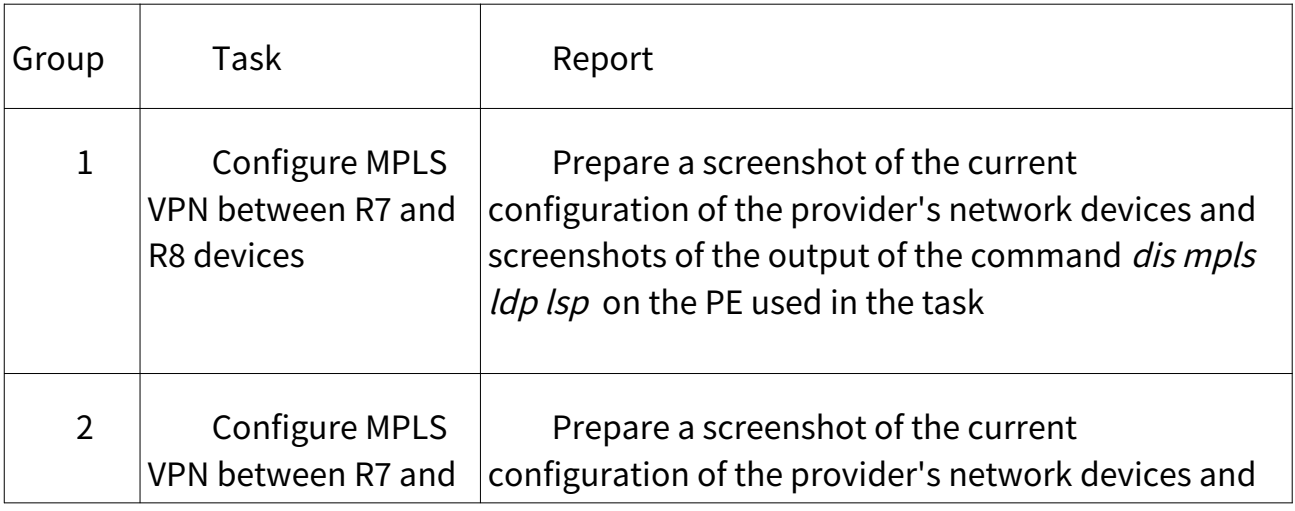

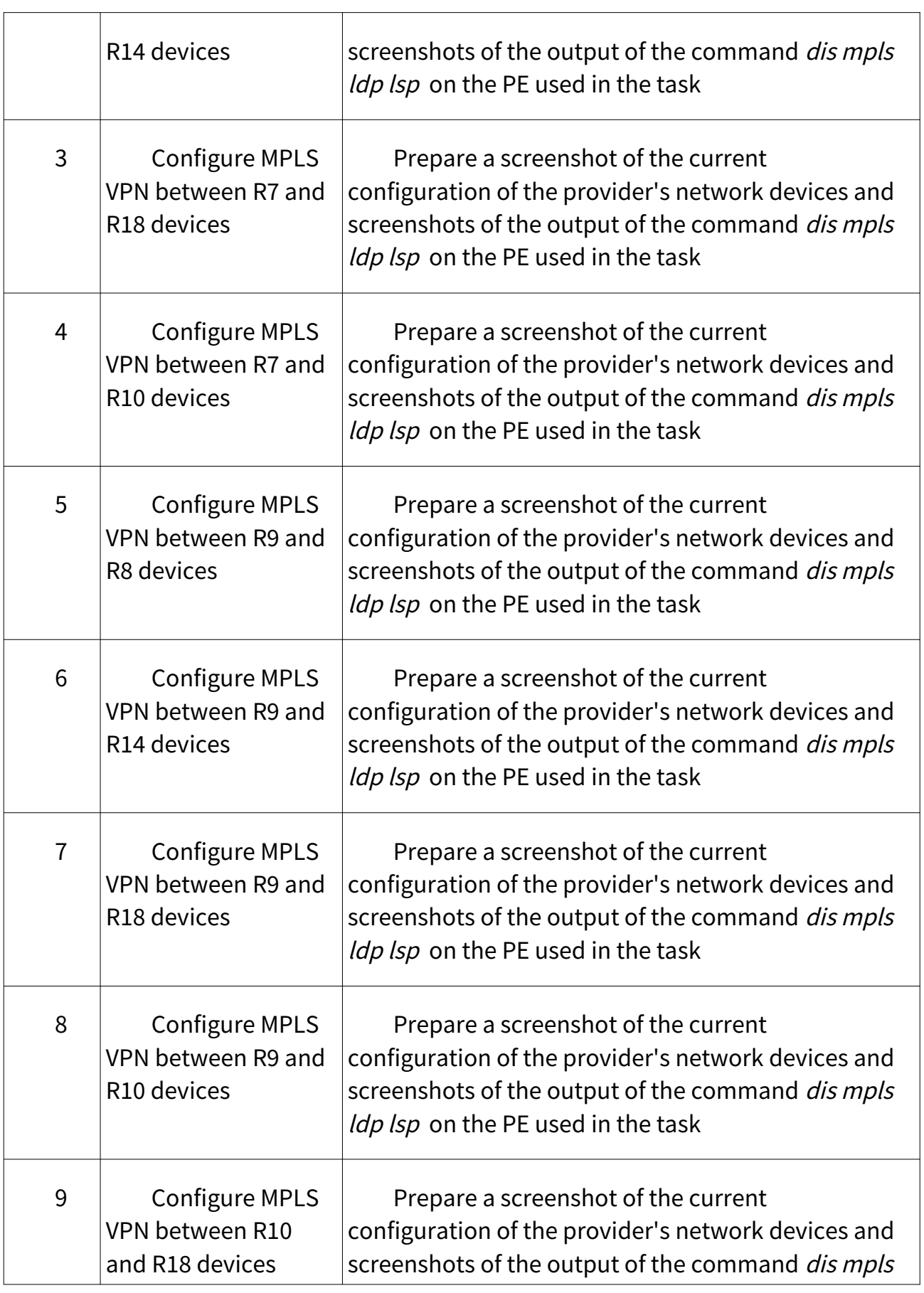

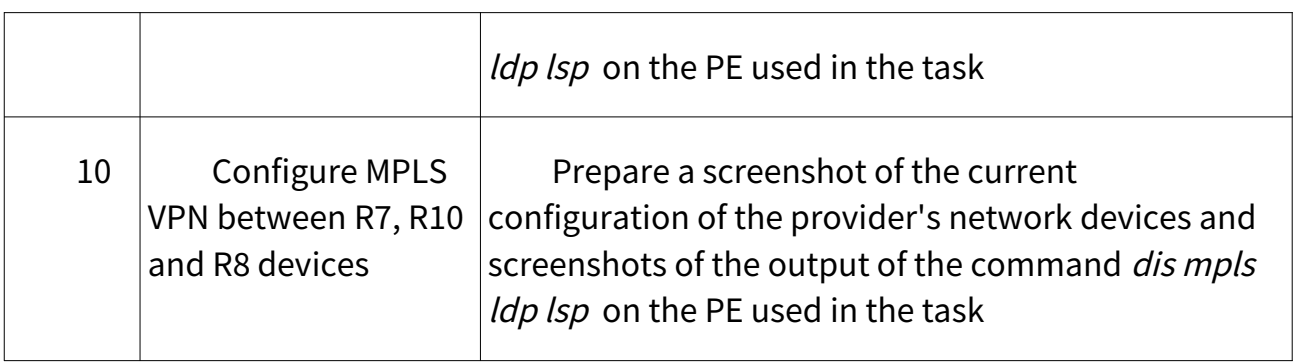